## Editing in ArcMap **GEOL 452/552 - GIS for Geoscientists I**  • Create/change **vector data** geometry interactively • chapter 12 - Basic editing (add/change features) • Also: change content of feature attribute table • How to create a new shapefile • Make a backup before starting to editing a big / • Hands-on editing demo important layer • data in follow along\ch12A class ex folder (copy!) • May create new layer for new features (ArcCatalog only!) • Think about class project (more info next lecture) • Also: you may be asked to "lock" the **folder** of the shapefile to be edited (locks all shapefiles in a folder) • Tut ch 11 1-50 (very similar to HW) • Activate **Editing** toolbar: • HW  $11$ : ch  $12$  ex  $1,2,3,5,6$ , (but only SW corner!) • View – toolbars Or click. • More detailed slides about editing on WebCT (Editing\_Details.pdf)  $\sqrt{2}$  .  $\odot$   $\odot$   $\Box$   $\triangleright$   $\ket{12}$ ᄀ Editor  $\bullet$   $\blacktriangleright$   $\downarrow$   $\bullet$   $\bullet$  Task: Create New Feature  $\boxed{\mathbf{v}}$  | Target:  $\times$   $\circ$   $\blacksquare$   $\boxtimes$  $\overline{r}$ 1 2  $\sqrt{P_{\text{O}}$ .<br>Feature Type  $\overline{\phantom{a}}$ Spatial Reference Creating new layers Right click – new file – shapefile Description **Hoknown Coordinate System** Setting the new Shapefile's (in **Arc Catalog only**!) • Choose name and type coordinate system • (let's create a Polyline file line.shp) G Folder  $\bigcirc$  File Geodatabase • Later: define Attributes (type) Personal Geodatabase Layer. Show Detail Edit. Edit… brings up Spatial Group Lave □ Coordinates will contain M values  $?|x|$ Reference Properties Spatial Reference Propertie  $\overline{\mathbb{Z}}$ New\_Shapefile XY Coordinate System Point Feature Type: Select: choose yourself Toolbox Unknown Name ArcInfo Workspace s es Spatial Reference (GCS or projected) Dotail  $s$  ex $\mathbb{R}$ . **11** dBASE Table Description  $\frac{ss}{s}$   $\times$  Delete [1] INFO table. Unknown Coordinate MultiPatch  $Rename$ Coverage. • Let's use NAD83 iss\_e C Refresh Address Locator. UTM15N (projected) **Browse for Coordinate System** x1 XML Document Look in: 4 Nad 1983 <sup>SS\_6</sup> Search. pret **S**<sup>1</sup> Properties. • Import: get same coord. Name NAD 1983 UTM Zone 10N.pri  $\triangleright$ system as other file NAD 1983 UTM Zone 11N.pri **F** Show Details  $E$ dit... (for how to make a new NAD 1983 UTM Zone 12N.prj NAD 1983 UTM Zone 13N.prj Select. Select a predefined coordinate system □ Coordinates will contain M values. Used to store route data. MAD 1983 UTM Zone 14N.prj feature class within a GeoDB, □ Coordinates will contain Z values. Used to store 3D data Import a coordinate system and  $X/Y$ , Z and M MAD 1983 UTM Zone 15N.prj domains from an existing geodataset (e.g., feature dataset, feature class, raster) MAD 1983 UTM Zone 16N.prj  $\bigcap K$ Cancel see tutorial

3

4

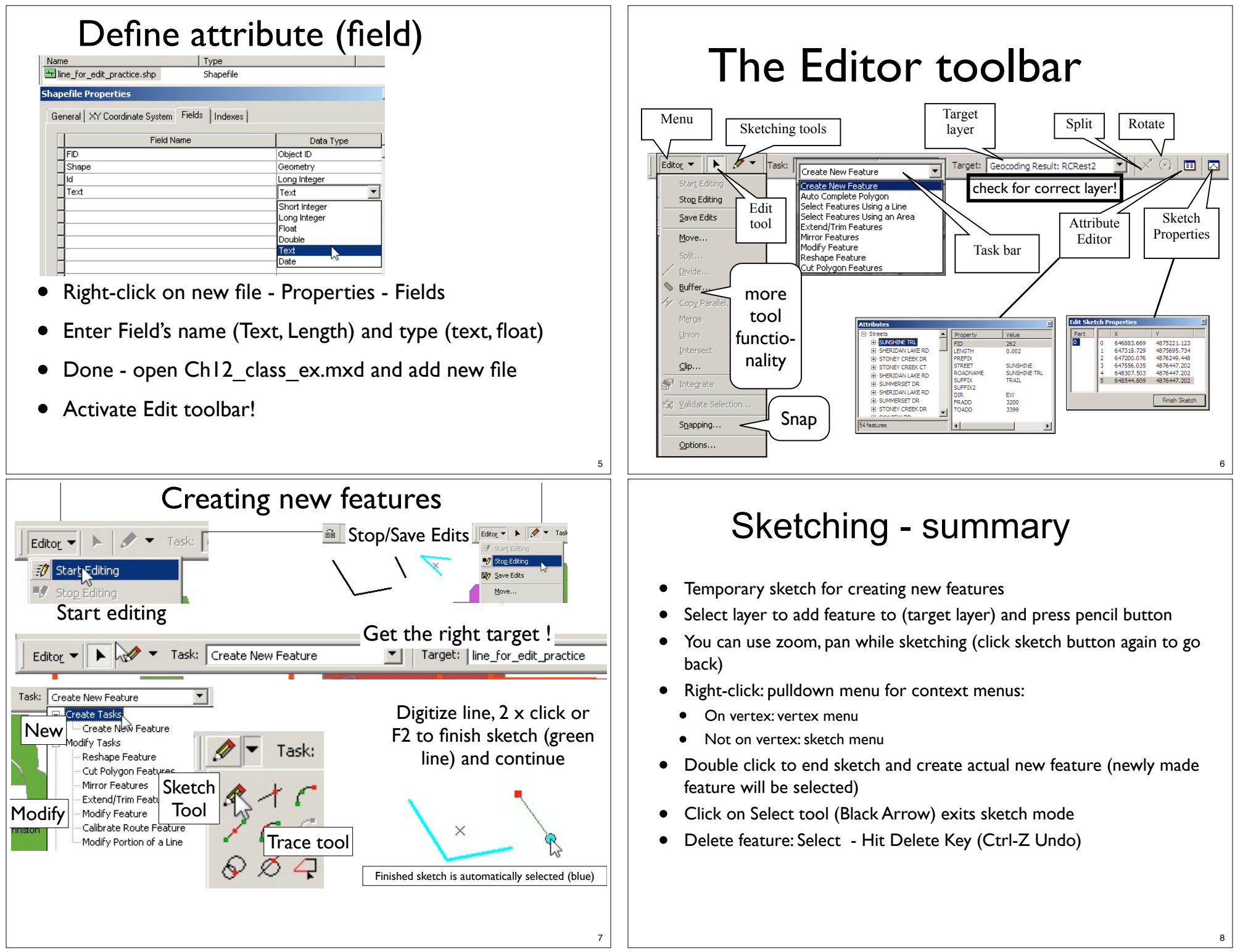

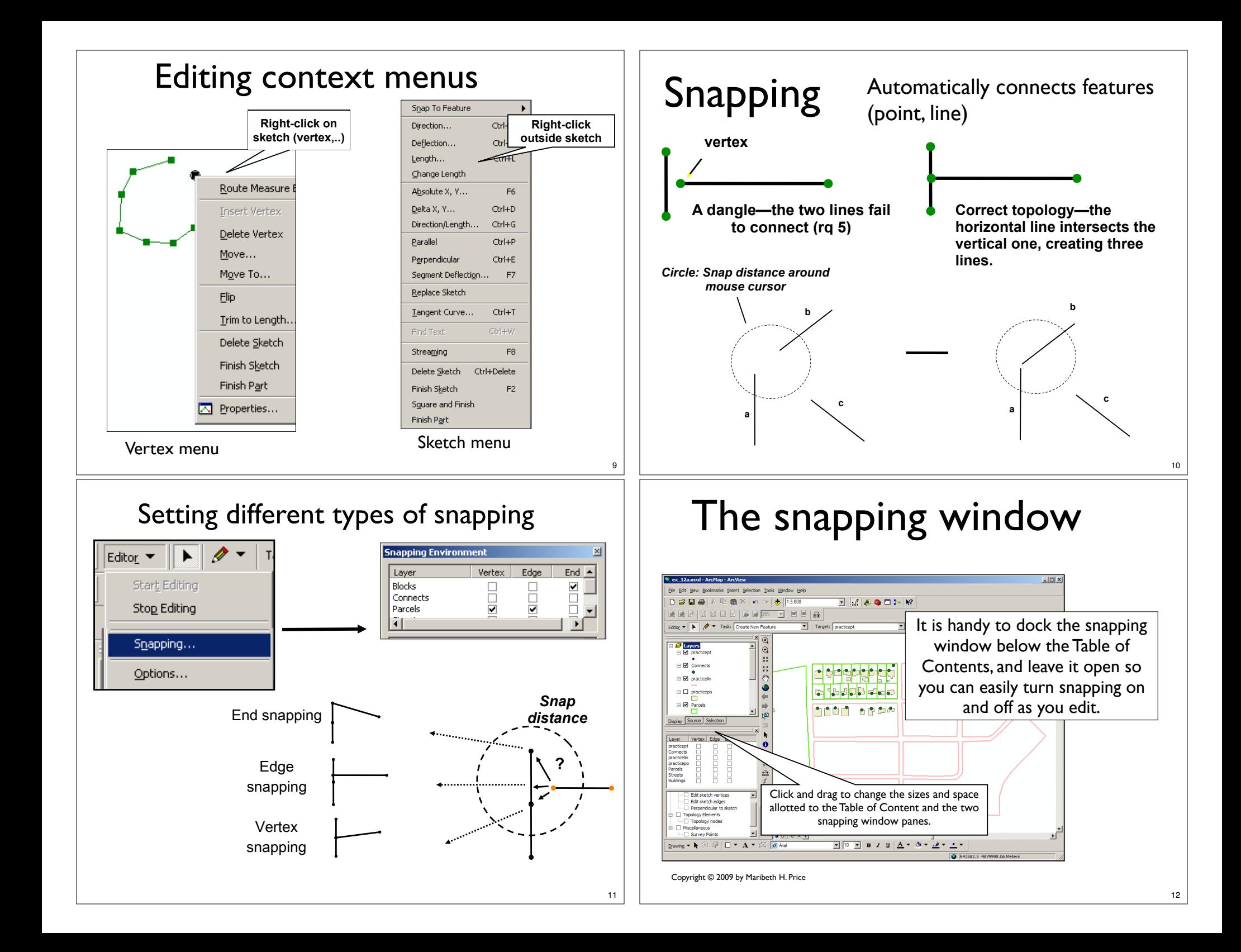

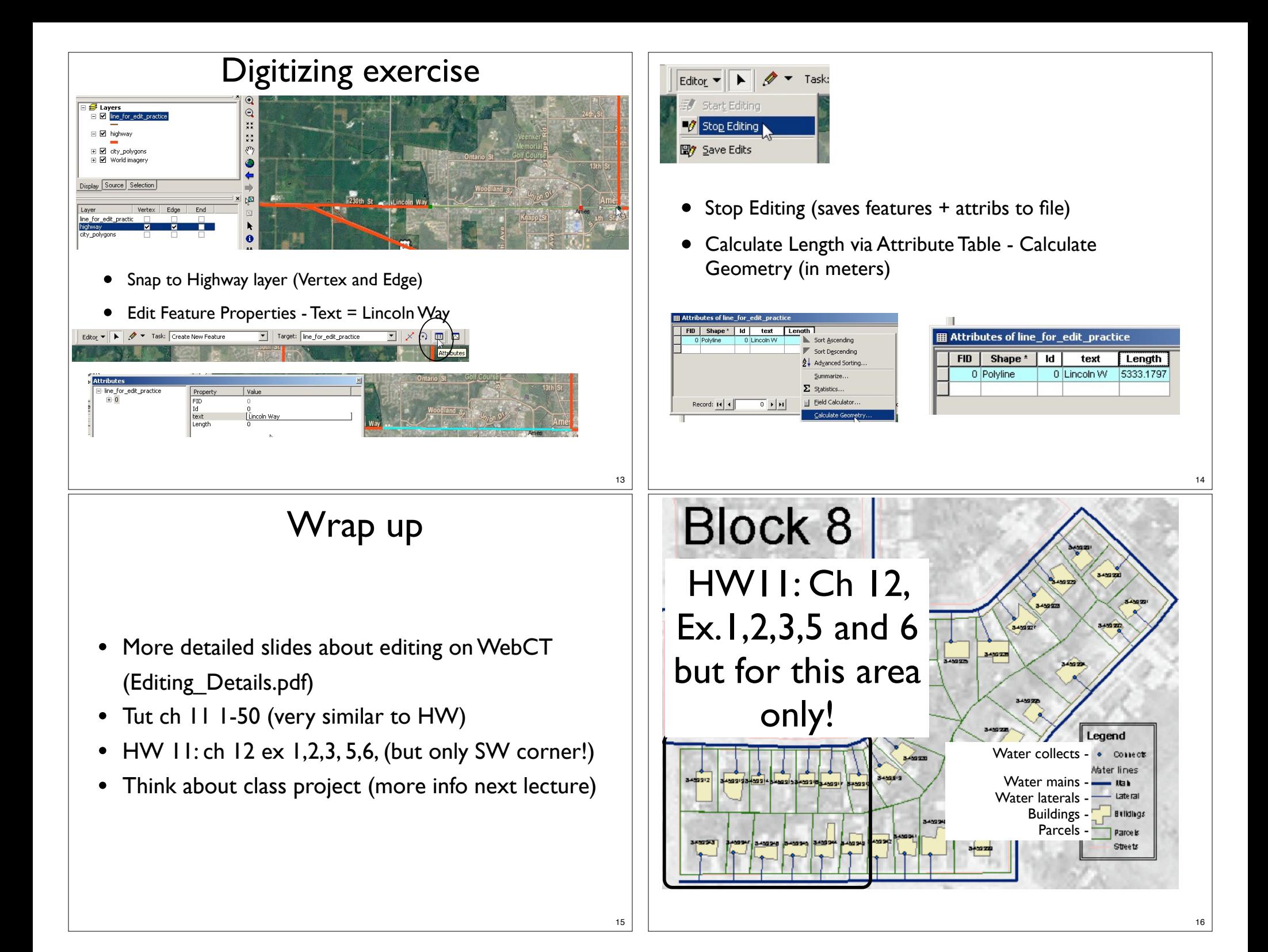